## **Starlink Mobile App Setup Instructions**

Download the Mobile App – Search Napco Security

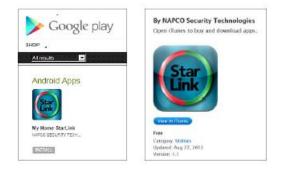

- 1. Open Mobile app and press settings
- 2. Enter your Account # \_
- 3. Enter your Password # <u>Main User Code for Alarm System</u> *To change please contact our office*
- 4. Enter Description Optional

5. Press Home Icon at top of screen. This will take you to the arm/disarm screen.

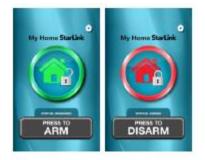

Each time the app is opened the system will retrieve and display the current status of the alarm system. It is important to <u>close</u> (not minimize) the app after each use. Iphone sometimes takes a few hours before app will initially connect. Toggle description area if not communicating.